# Einbindung von bwSync&Share als lokales Netzwerk unter Windows 10 Version 1.0

## Peter Schork

## 2. Dezember 2020

#### Einführung

bwSync&Share ist ein Cloudspeicher, der den Studierenden und Mitarbeitern des Karlsruher Instituts für Technologie kostenfrei zur Verfügung gestellt wird. Seit dem 31.03.2020 wird bwSync&Share mit der Software Nextcloud betrieben. Für die nachfolgende Installation als lokales Netzwerk, wird der Nextcloud Desktop Client benötigt. Zum Schluss der Anleitung wird die Verwendung als Laufwerk gezeigt.

bwSync&Share lässt sich auch ohne Einbindung an den Computer nutzen. Hierfür kann einfach auf den Link in der Linksammlung geklickt werden. Auf der Seite angekommen, muss ausgewählt werden, dass man Mitglied im bwSync&Share-Verbund ist (siehe Abb. [1\)](#page-1-0), anschließend muss auf der nächsten Seite die Hochschule ausgewählt werden, wie auf Abbildung [2](#page-1-1) beschrieben. Ist dies erledigt, gelangt man auf sein eigenes Laufwerk, wo man Dateien und Ordner speichern kann, diese kann man sogar mit anderen teilen (Abb. [3\)](#page-1-2).

#### Installation

Zunächst muss das Betriebssystem, in diesem Fall Windows 10 gewählt werden (siehe Abb. [4\)](#page-2-0), anschließend öffnet sich der Downloaddialog, der bestätigt werden muss.

Nachdem die Datei heruntergeladen wurde, kann die Installation gestartet werden. In den Abbildungen [5](#page-2-1) - [8](#page-4-0) ist der Ablauf beschrieben.

#### Verwendung als Laufwerk

Nachdem dem Abschluss der Installation, lässt sich bwSync&Share als lokales Laufwerk verwenden. Zu finden ist es im Windows Explorer, siehe Abb. [9.](#page-4-1)

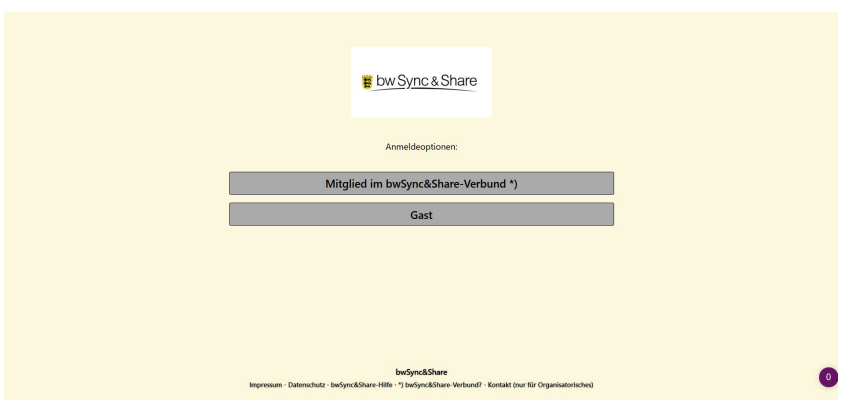

<span id="page-1-0"></span>Abbildung 1:

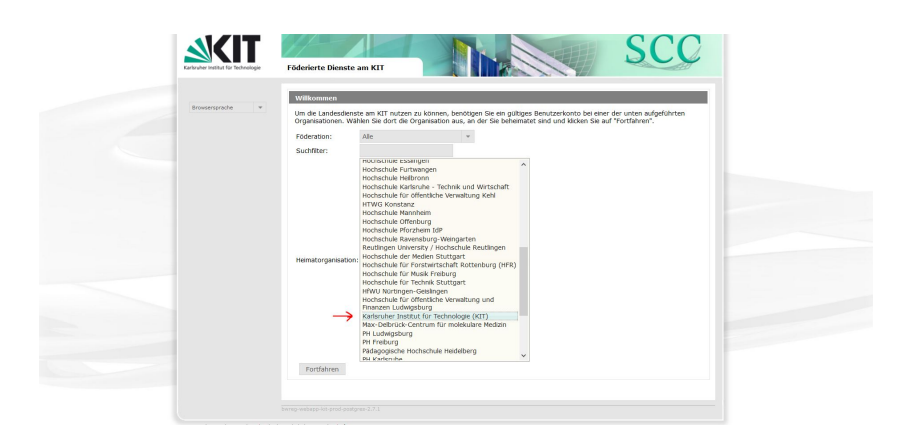

Abbildung 2:

<span id="page-1-2"></span><span id="page-1-1"></span>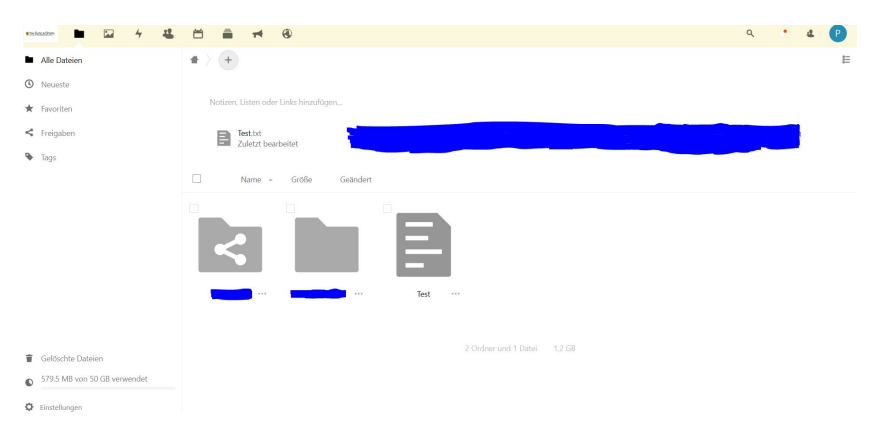

Abbildung 3:

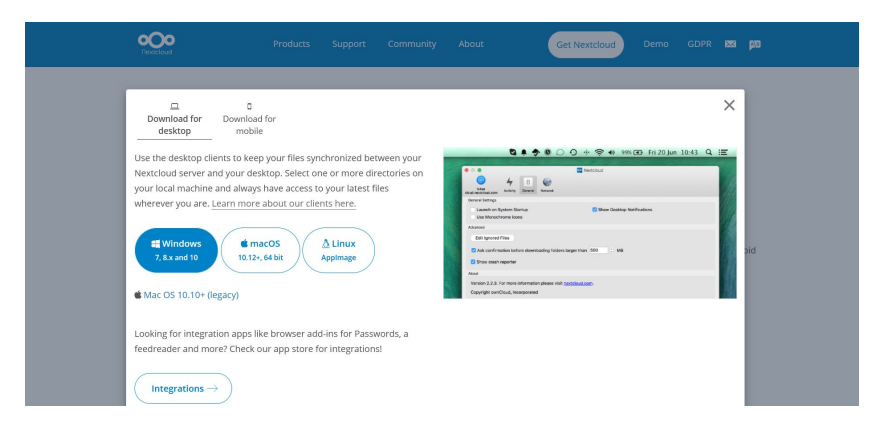

## <span id="page-2-0"></span>Abbildung 4:

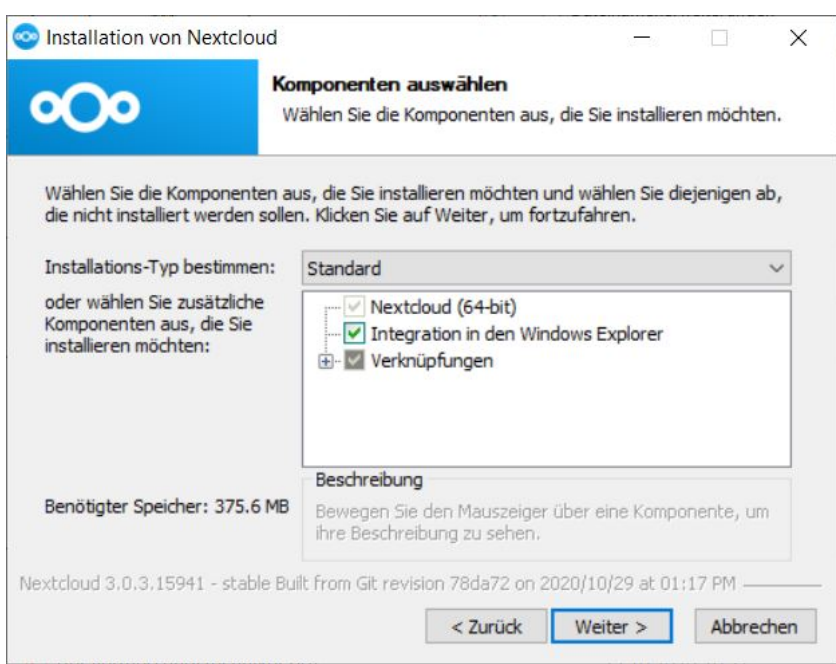

## <span id="page-2-1"></span>Abbildung 5:

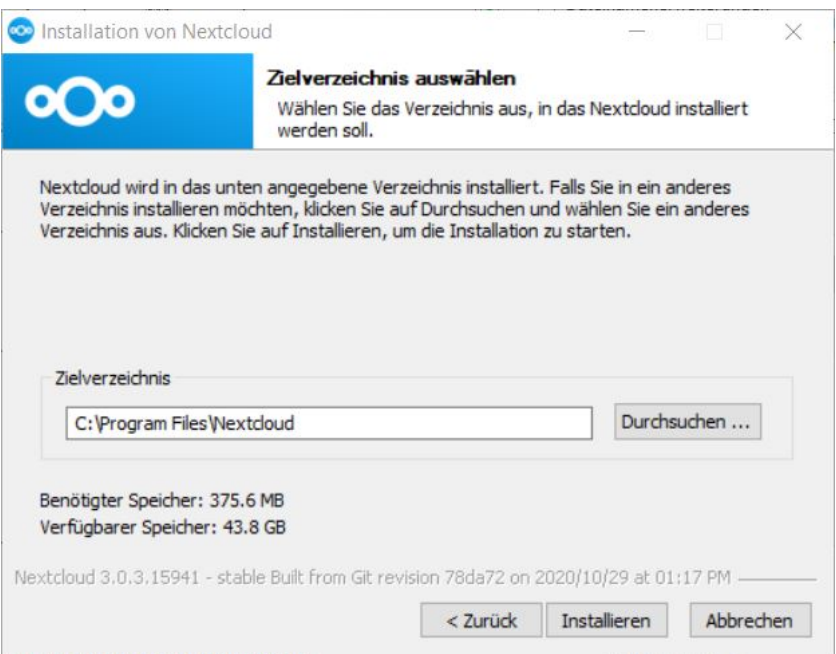

Abbildung 6:

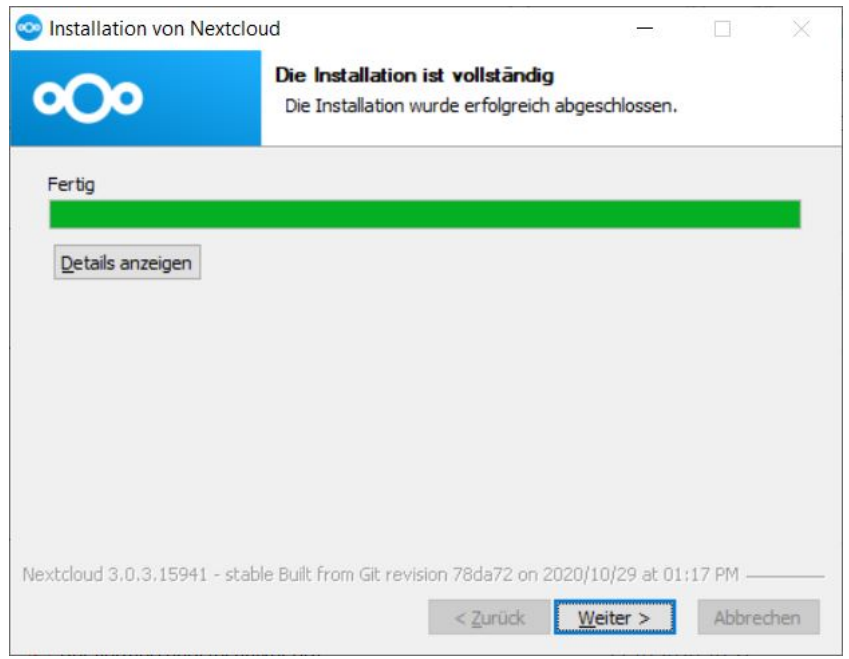

Abbildung 7:

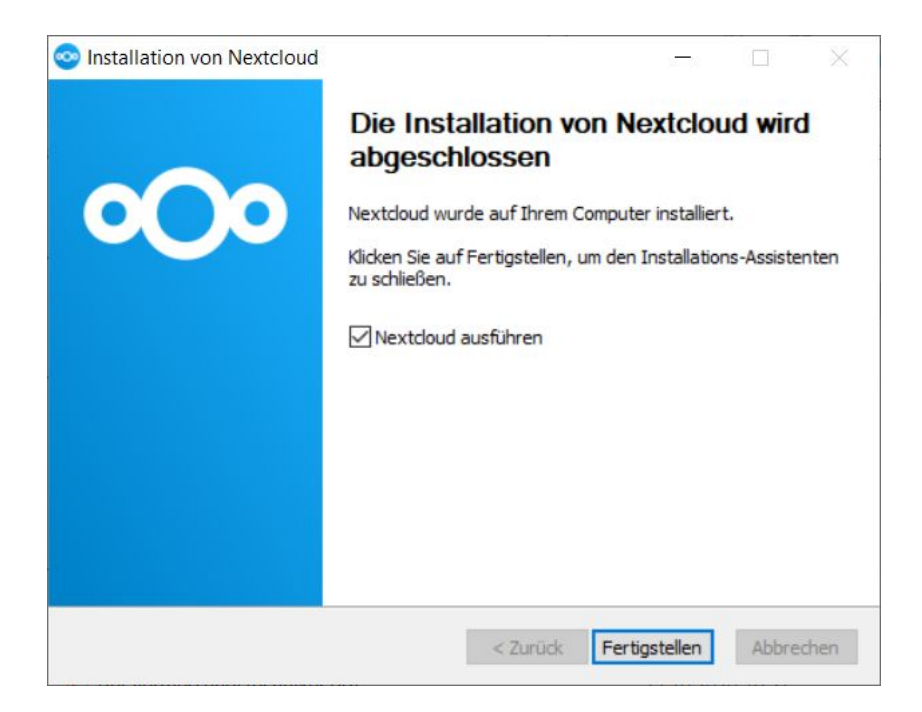

### <span id="page-4-0"></span>Abbildung 8:

<span id="page-4-1"></span>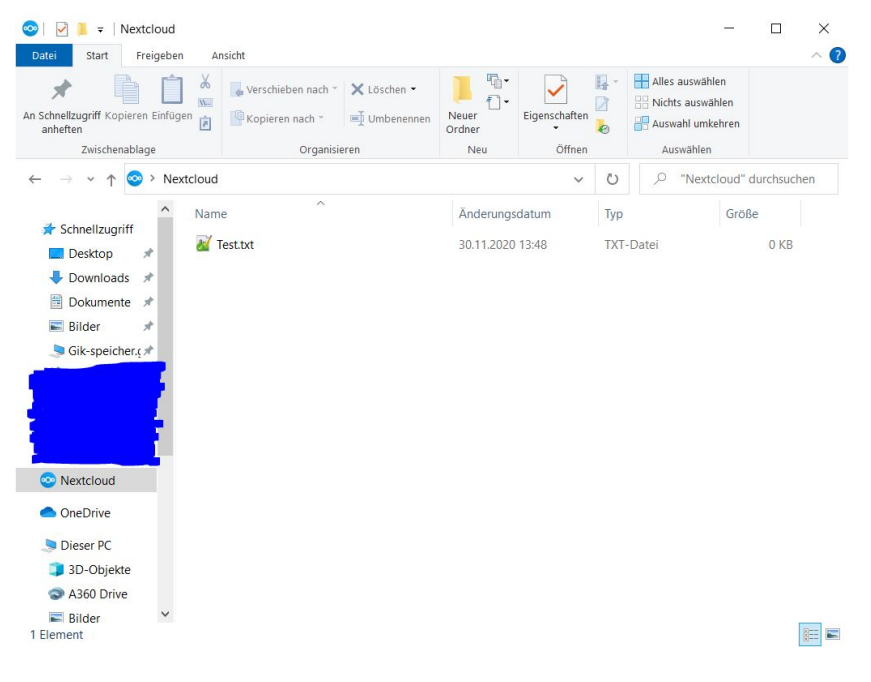

Abbildung 9:

Linksammlung

<https://nextcloud.com/install/#install-clients> <https://bwsyncandshare.kit.edu>